## Regeln für das Buchen der Freiplätze

Ab sofort können die Freiplätze nur noch elektronisch gebucht werden. Ohne vorher registriert worden zu sein, kannst du nicht buchen. Bitte folge den Vorgaben der entsprechenden Registrierungsanleitung. Wie das Buchen im Einzelnen erfolgen kann, findest du nachfolgend in der Buchungsanleitung.

Grundsätzlich können Buchungen nach folgenden Regeln erfolgen:

- 1. Es können Einzel- und Doppelspiele gebucht werden.
- 2. Die Buchungen erfolgen jeweils halbstundenweise. (Eine Stunde sind somit zwei Halbstunden)

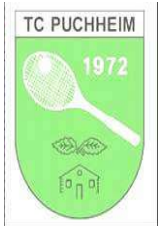

- 3. Die Plätze 4, 5, sind in der Regel für Spontanbuchungen reserviert, und können jeweils bis zu 4 Stunden vor dem Spiel gebucht werden.
- 4. Das System akzeptiert maximal drei "aktive Buchungen".
- 5. Beim Buchen musst du wählen, ob du ein Einzel- oder ein Doppelspiel buchen willst. Als erstes gibst du deine eigenen Daten, dann die der Mitspielerin/nen, bzw. des/r Mitspieler/s ein. (Das ist beim Einzeln eine Person; beim Doppel sind das drei Personen. Es reicht, dazu die ersten drei Buchstaben der jeweiligen Personennamen einzugeben; das System bietet dann die in Frage kommenden Namen in Volltext zur Auswahl an.)
- 6. Wenn als Mitspieler ein Gast eingetragen wird, wird vom buchenden Mitglied € 7,50 Euro pro Stunde abgebucht. Die Abbuchung erfolgt innerhalb etwa 4 Wochen nach der Buchung.
- 7. Es gibt zwei Möglichkeiten zur Platzbuchung:
	- A. Selber buchen --> siehe hierzu die nachfolgende Anleitung
	- B. Bei, bzw. mit Lello buchen, der dafür ein Tablet und einen Laptop vorhält --> hierzu mit Lelllo Kontakt aufnehmen.

## Buchungsanleitung für das elektronische Buchen der Freiplätze

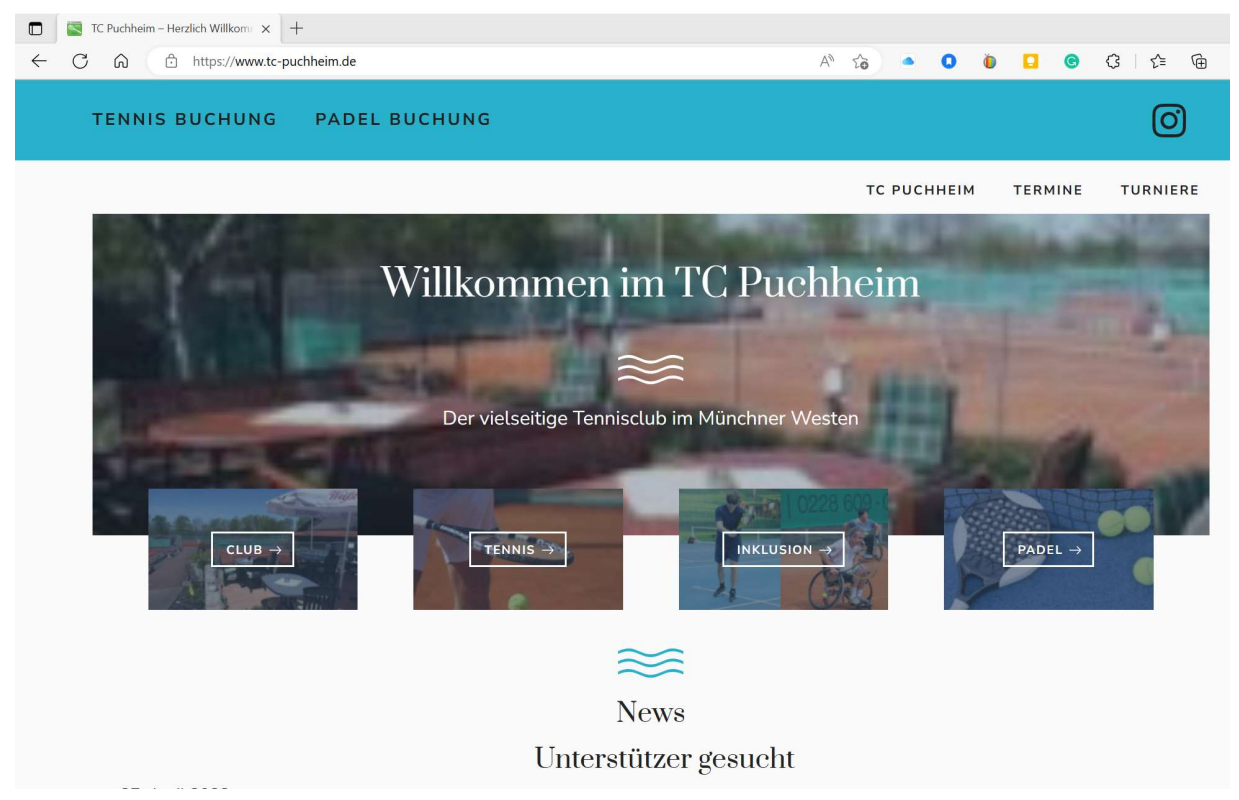

Schritt 1: Gehe auf die Homepage www.tc-puchheim.de und klicke dann auf TENNIS BUCHUNG.

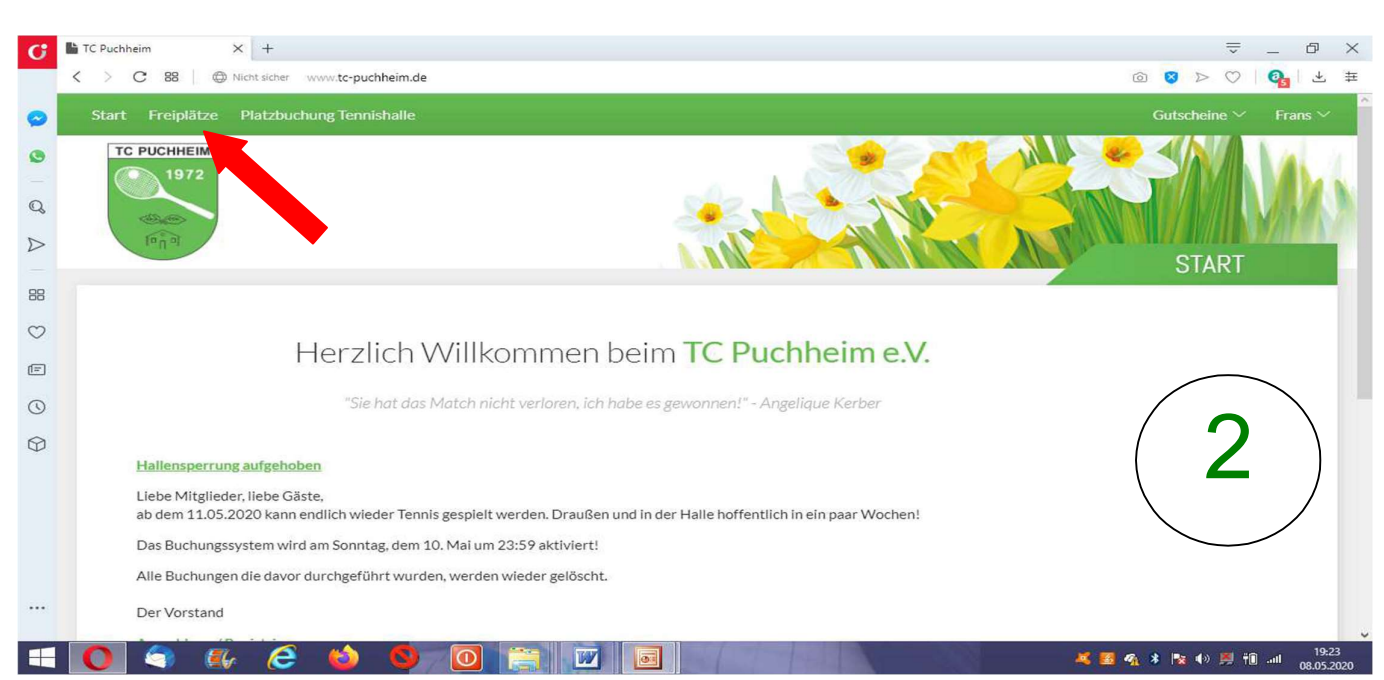

Schritt 2: Gehe rechts oben auf das Login; gebe hier deinen Name und dein Passwort ein. Du wirst Willkommen geheißen; rechts oben steht dein Name. Klicke jetzt links oben auf "Freiplätze".

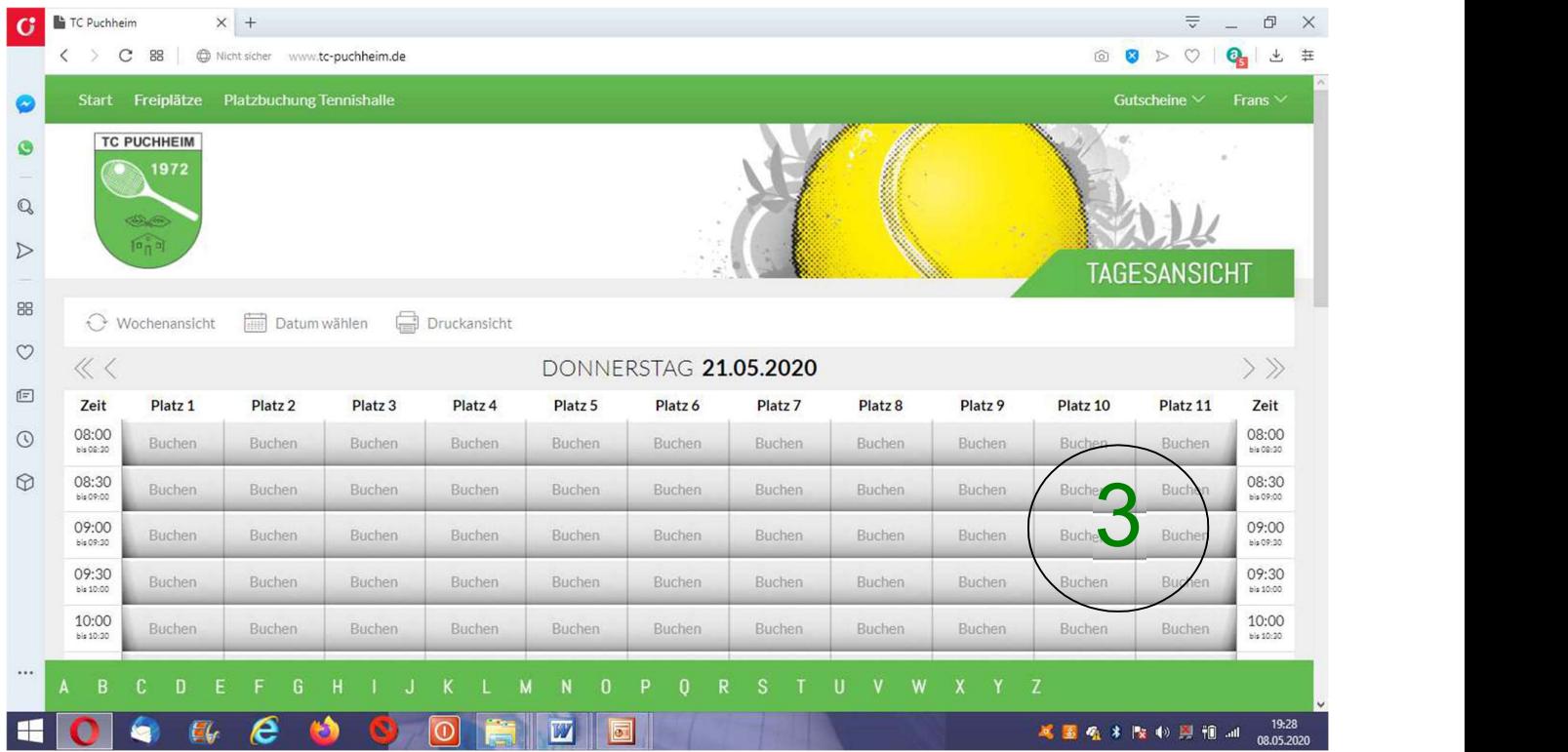

Schritt 3: Jetzt erscheint ein Buchungstableau. Hier kannst du den gewünschten Spieltag, und die gewünschten Spielzeiten durch anklicken aktivieren. Wenn dort VORBEI steht, wurde da schon gebucht.

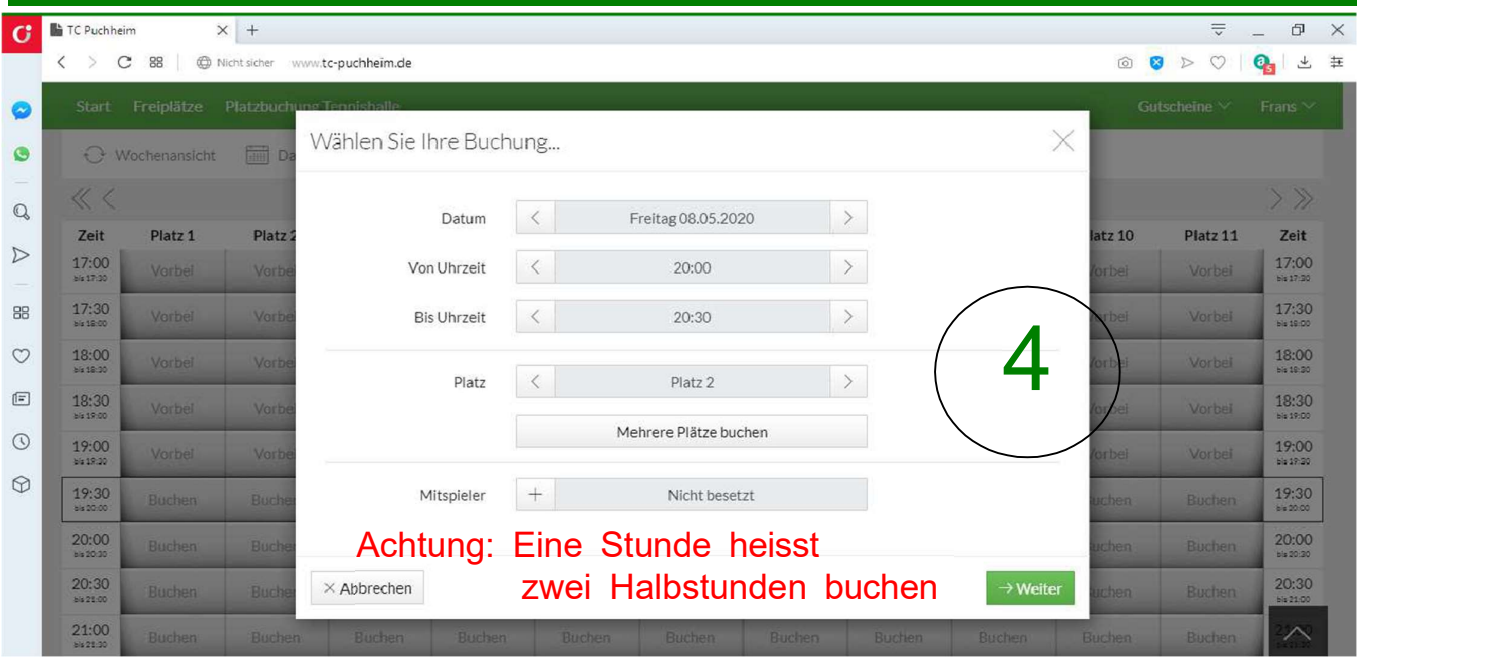

Schritt 4: Im Kasten: "Wählen Sie Ihre Buchung" eingeben, ob eine Einzeloder ein Doppelspiel geplant ist. Danach das jeweilige Datum; von - bis Uhrzeit; Platznummer; Mitspielername/n bzw. Gast/Gäste eintragen. Buchen ohne Mitspieler geht nich!! --> "weiter"

Schritt 5: Trage im Kasten: "Wählen Sie einen Spieler aus" eine/n Partner/in. Klicke danach auf den Partner-Namen und es erscheint der Kasten "Wählen Sie Ihre Buchung". Wenn alles stimmt klicke auf "weiter". Es erscheint der Kasten: "Sind alle Angaben richtig?" Wenn ja, klicke auf "Jetzt buchen". Fertig 5

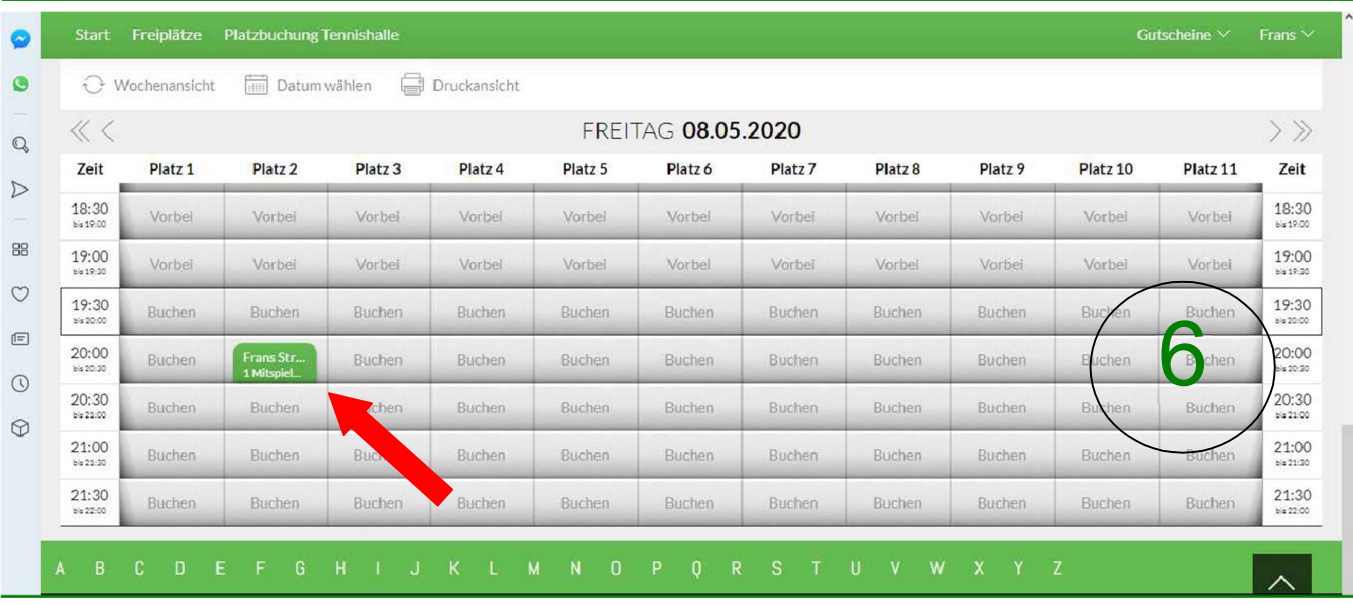

Schritt 6: Das Bild oben zeigt die bestätigte Buchung. Wenn du dich vertan hast, oder, wenn du oder dein/e Parter/in verhindert (b)ist, . kannst du wie folgt stornieren: du steigst wieder in das System von Schritt 1 bis 6 ein, bis du deine Buchung gefunden hast. Da klickst du dann drauf und gibst "BUCHUNG ENTFERNEN" ein. Du musst deinen Stornowunsch dann noch bestätigen! Fertig

Das Buchungssystem schickt dir nach jeder Buchung, bzw. Stornierung eine Bestätigungsmail zur Info.

Nachtrag 1: Das Buchungssystem ist ziemlich flexibel. So kannst du, statt über der Homepage auch wie folgt in das System einsteigen: tc-puchheim.ebusy.de.